# **Οδηγίες**

για

# **VPN σύνδεση στα Windows 8 (πλην φοιτητών)**

## Περιεχόμενα

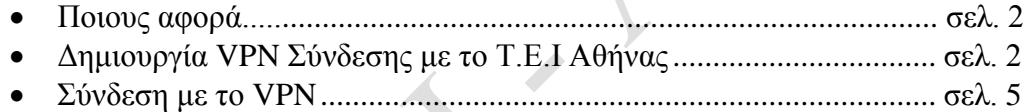

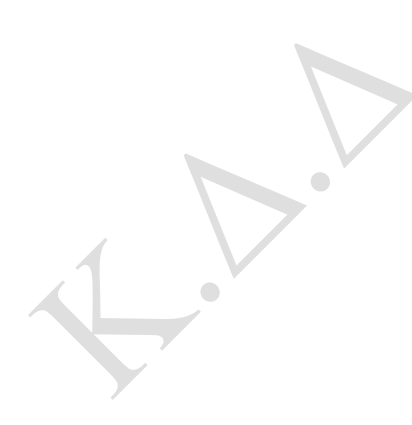

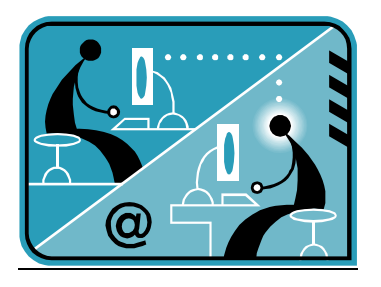

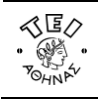

ΕΛΛΗΝΙΚΗ ΔΗΜΟΚΡΑΤΙΑ **Τ**ΕΧΝΟΛΟΓΙΚΟ **Ε**ΚΠΑΙΔΕΥΤΙΚΟ **Ι**ΔΡΥΜΑ (Τ.Ε.Ι) ΑΘΗΝΑΣ

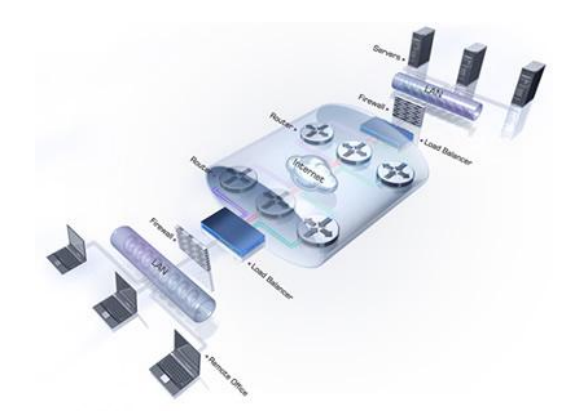

#### **α. Ποιους αφορά**

Η υπηρεσία αυτή αφορά όσους έχουν ADSL σύνδεση και επιθυμούν πρόσβαση στις βάσεις πληροφοριών της Βιβλιοθήκης του ΤΕΙ-Αθήνας καθώς επίσης και τους διαχειριστές WEB (εξαιρούνται οι φοιτητές, για τους οποίους υπάρχει ξεχωριστό εγχειρίδιο).

### **β. Δημιουργία VPN σύνδεσης με το ΤΕΙ Αθήνας**

Ξεκινήστε τη διαδικασία εμφανίζοντας την επιφάνεια εργασίας (πατώντας + D) όπου είναι ορατή η γραμμή κατάστασης όπως φαίνεται παρακάτω. Μερικά από τα εικονίδια που θα δούμε στη γραμμή αυτή είναι το ρολόι, η γλώσσα και το δίκτυο (σημειώνεται με κόκκινο κύκλο).

曲

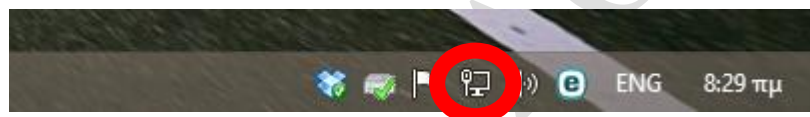

Κάνοντας δεξί κλικ στο εικονίδιο αυτό επιλέγουμε από το αναδυόμενο μενού την επιλογή "**Open Network and Sharing Center**" όπου εμφανίζεται το παρακάτω παράθυρο.

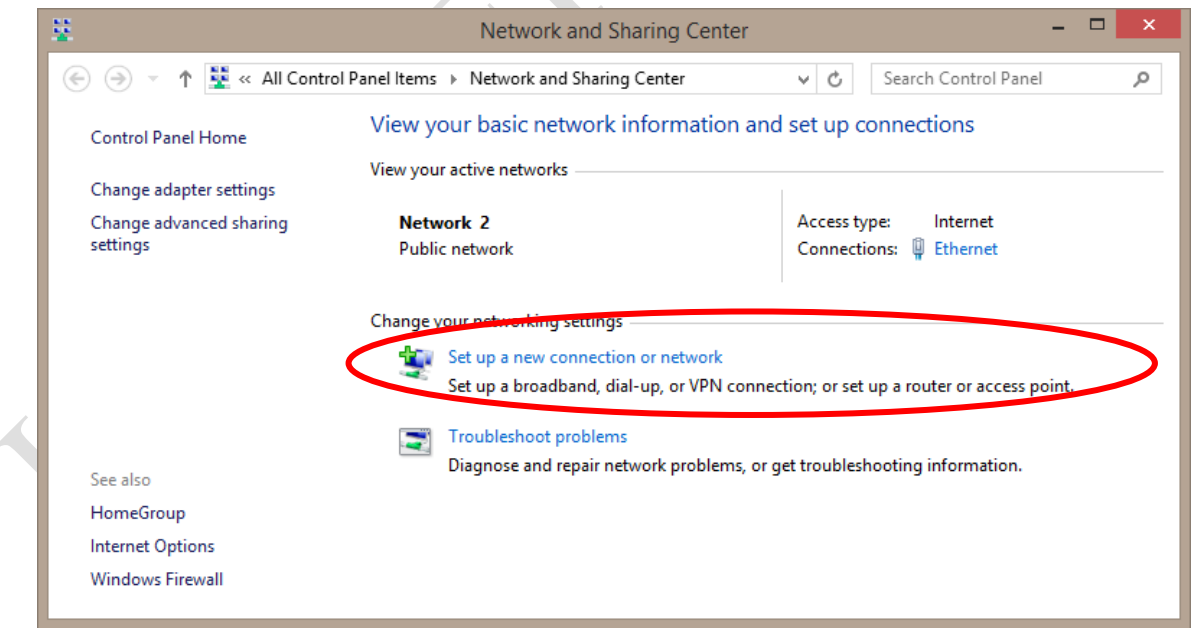

Στο παραπάνω παράθυρο επιλέγουμε "**Set up a new connection or network**" για να ξεκινήσει η διαδικασία δημιουργίας της VPN σύνδεσης και στη συνέχεια επιλέγουμε "**Connect to a workplace**"

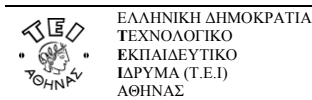

П

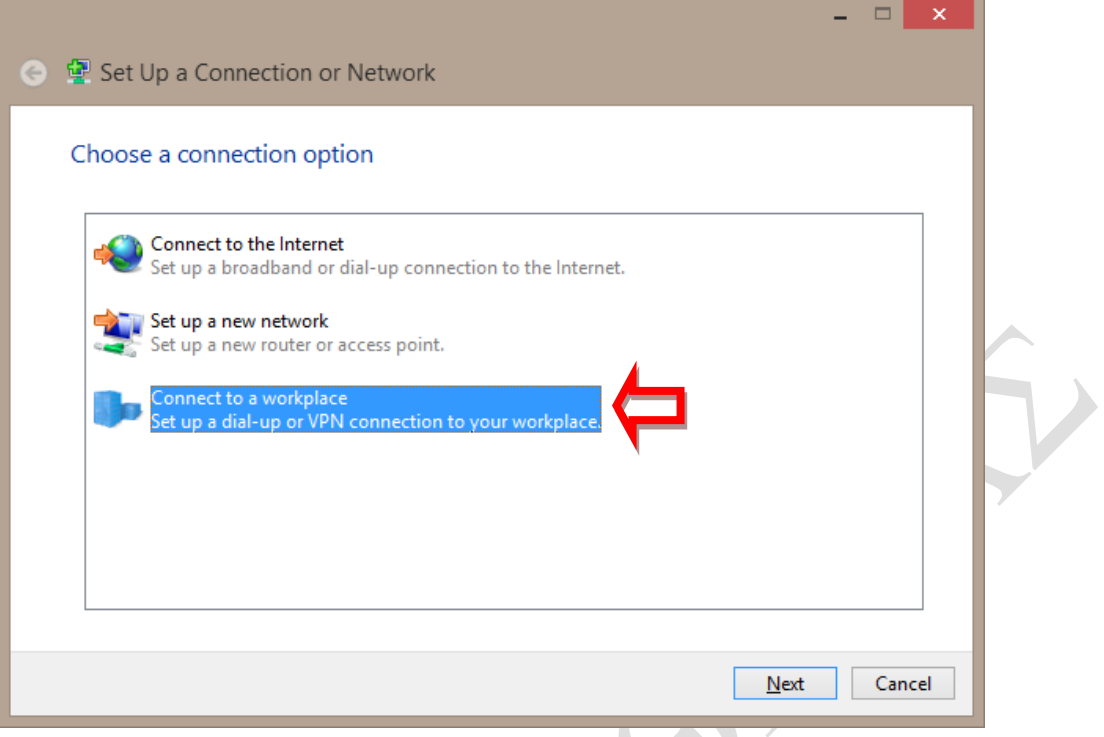

Στη συνέχεια, επιλέγουμε "**Use my Internet connection (VPN)**"

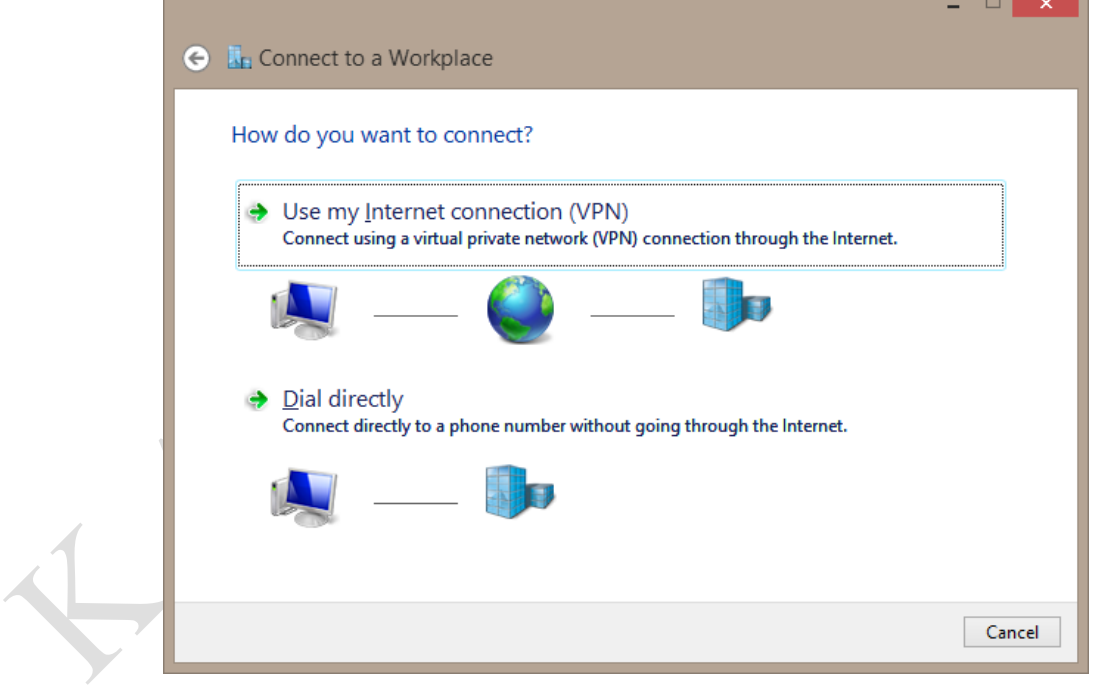

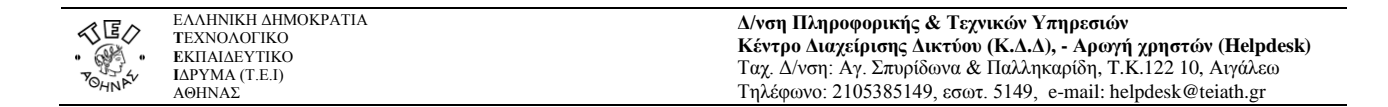

Στο πεδίο **Internet Address** γράψτε **vpn.teiath.gr**. Στη συνέχεια συμπληρώστε το πεδίο **Destination name** με όποιο τίτλο σας φαίνεται καταλληλότερος π.χ.: ΤΕΙ ΑΘΗΝΑΣ – VPN.

т

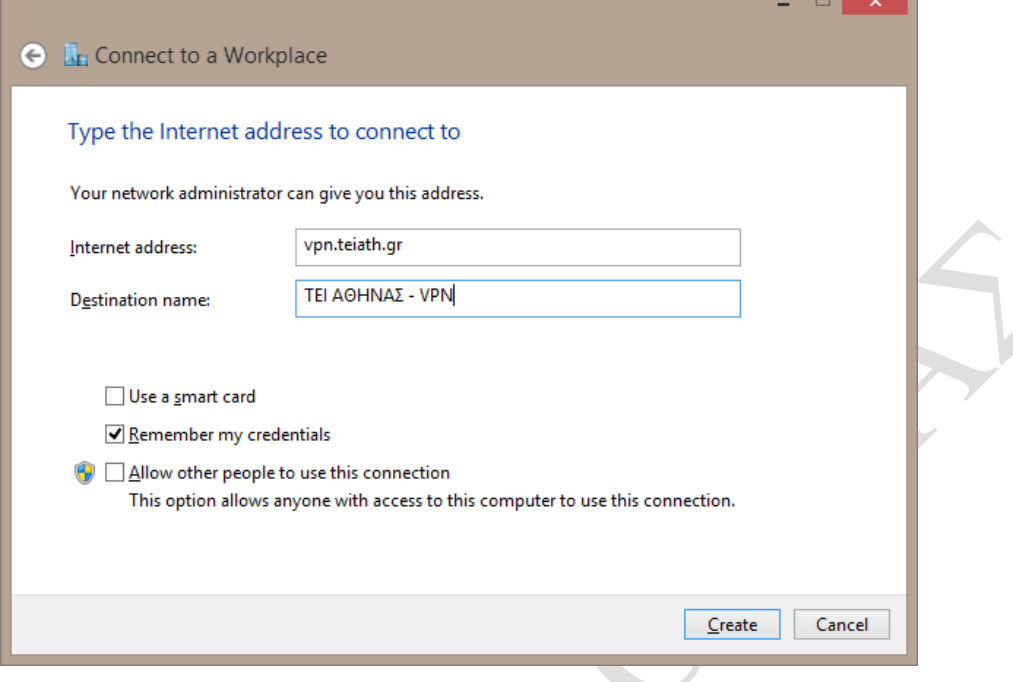

Τέλος πατήστε **Create** για να δημιουργηθεί η σύνδεση.

 $\bullet$ 

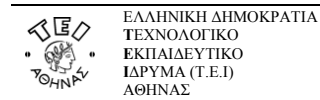

### **γ. Σύνδεση με το VPN**

Για να ενεργοποιήσετε την σύνδεση ώστε να έχετε πρόσβαση στις βάσεις πληροφοριών του ΤΕΙ Αθήνας, ακολουθήστε τη διαδικασία που περιγράφηκε στο βήμα δημιουργίας εμφανίζοντας τη γραμμή εκκίνησης κάνοντας αυτή τη φορά **αριστερό** κλικ στο εικονίδιο δικτύου όπως φαίνεται στην παρακάτω εικόνα.

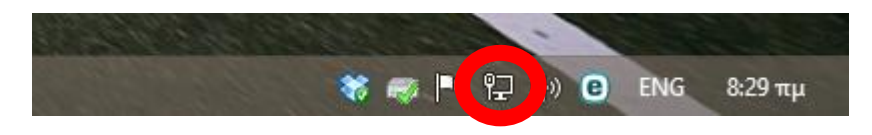

Στο δεξί μέρος της οθόνης εμφανίζεται η λίστα με τα διαθέσιμα δίκτυα στα οποία μπορούμε να συνδεθούμε, ένα εκ των οποίων είναι αυτό που δημιουργήθηκε στο προηγούμενο βήμα.

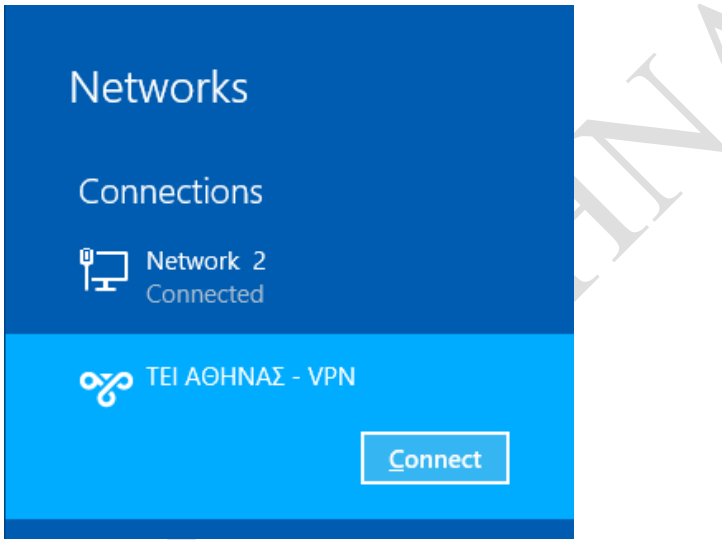

Κάνουμε κλικ στη σύνδεση αυτή και στη συνέχεια πατάμε "**Connect**" όπου εμφανίζεται το παρακάτω παράθυρο για να εισάγουμε τα στοιχεία του λογαριασμού μας.

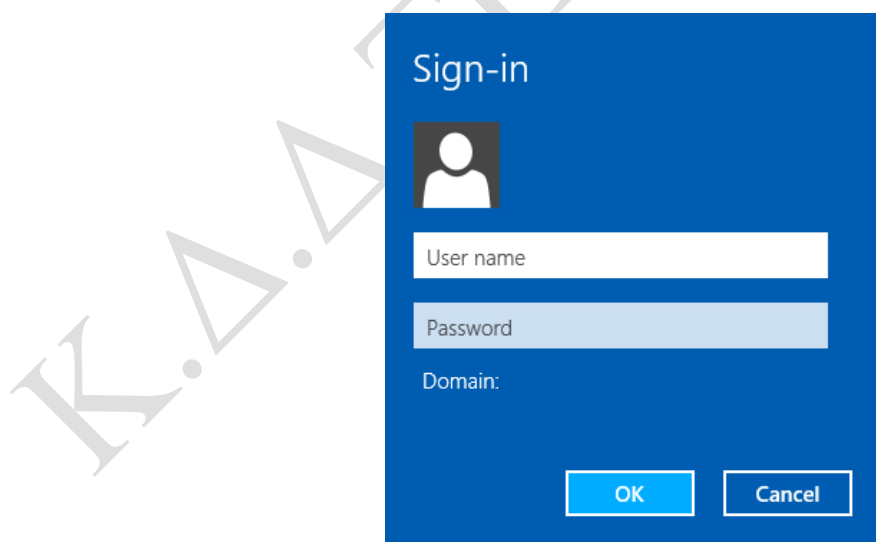

Από τη στιγμή αυτή όταν επιχειρήσετε να ανοίξετε κάποια βάση δεδομένων από τη Βιβλιοθήκη του ΤΕΙ, δεν θα έχετε πλέον κανένα πρόβλημα γιατί θα αναγνωρίζεστε ως χρήστης του ΤΕΙ κι όχι ως χρήστης του φορέα της γραμμής ADSL που έχετε.